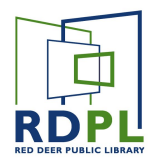

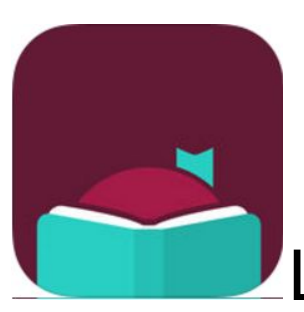

### Libby for Mobile Devices

Libby, by Overdrive is an app that allows users to download and read or listen to ebooks and eAudiobooks. Libby is available for iOS (iPhone/iPad), Android, and Windows 10 devices.

**Note:** *To get Libby, you'll need to be familiar with setting up wi-fi, and downloading apps on the device. If you are not comfortable with this, please refer to the Android OS or Apple iOS training documentation first for detailed instructions.*

*For the purposes of this document it is assumed that the Overdrive app is already installed on the device, and the wifi is enabled.*

#### Step One: Add your Library

- Open the App. Tap the  $\left\lceil \frac{1}{2} \right\rceil$  Button
- Scroll down and tap the **Find my Library** button.
- The App will automatically find the library closest to your location. If it is correct, tap **Yes**.
- If not, search manually by typing the name of your library. Once you have found the right one, tap on it.

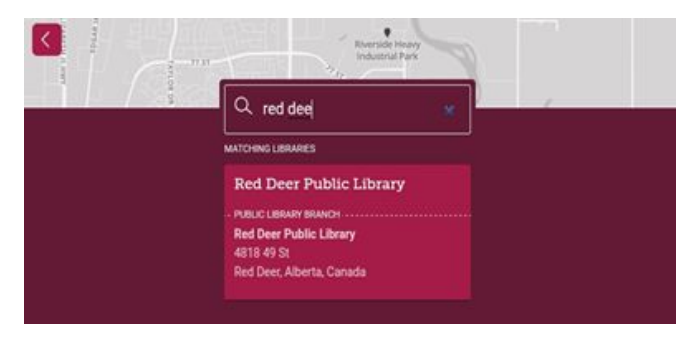

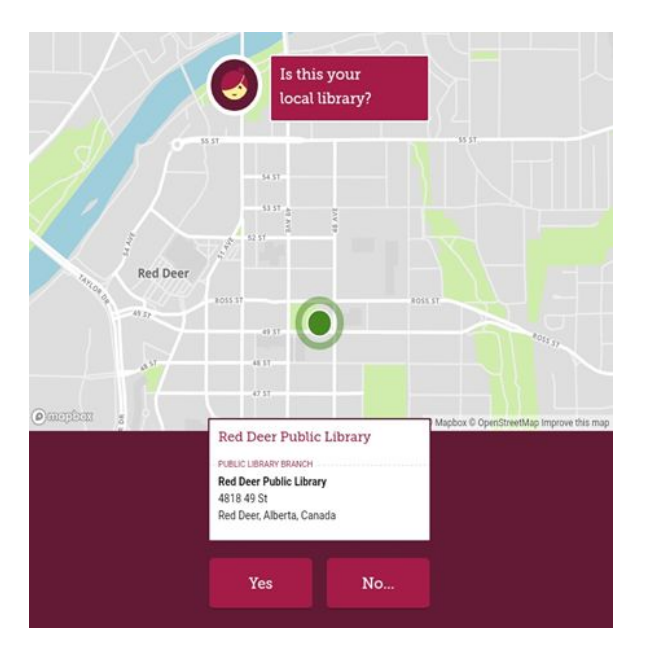

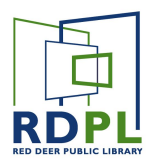

#### Step Two: Add your Library Card

- You will now be able to see the digital library site.
- You can add your card information now by tapping **Add Your Card** or do it when prompted your first time checking out a book.

*Note: Users that have multiple cards at the same library can add as many cards as they wish by repeating this process.*

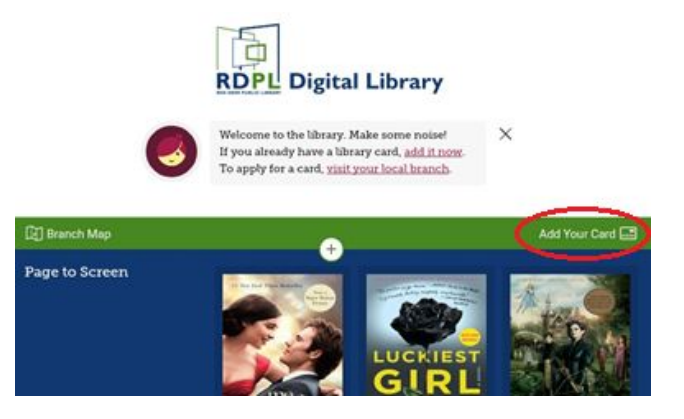

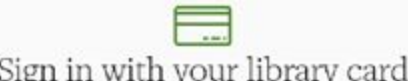

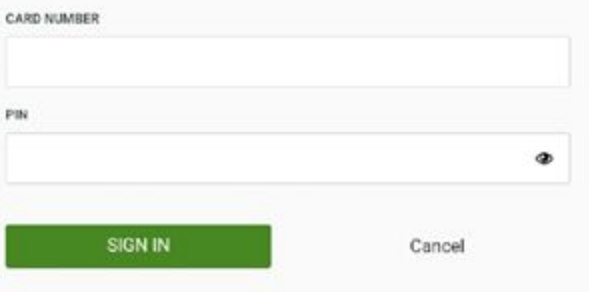

● Input your whole library card number and PIN into the form, then press **SIGN IN**.

*You will only need to do this once! If you previously used Overdrive, any borrowed items will transfer over to Libby.*

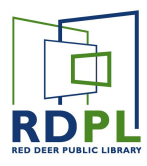

 $\equiv$ 

#### Step 3: Get some Books!

You can browse or search for Libby's eBooks and eAudiobooks in 3 ways.

- If you are looking for something specific, you can type a name, author or series into the search bar at the top of the screen. **Look for the Magnifying Glass Icon.**
- You can browse through featured books and audiobooks by scrolling on the main page. **Scroll and tap on Cover Art.**
- If you are looking for something in a particular genre, you can search "Collections". **Choose a genre from "Popular Collections" or browse all with "Explore our Collections".**

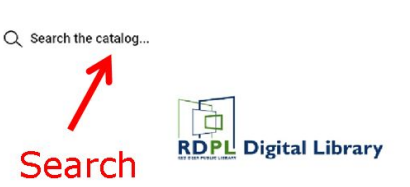

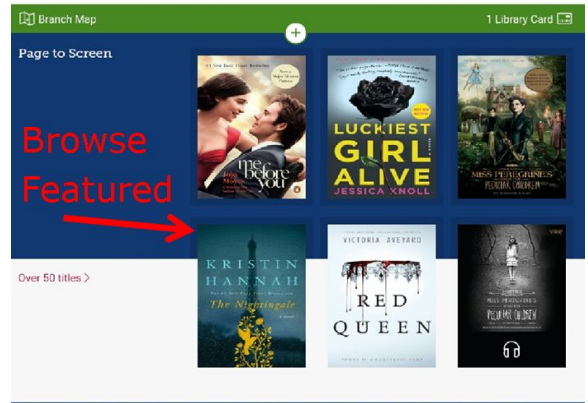

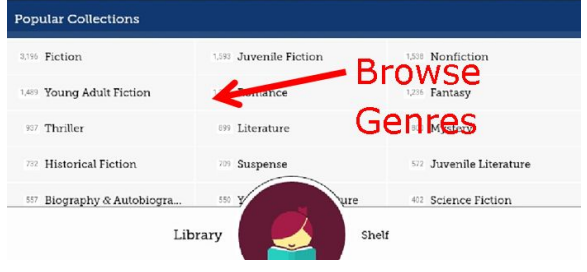

● If you search a collection, you can search more narrowly by tapping on the underlined words below.

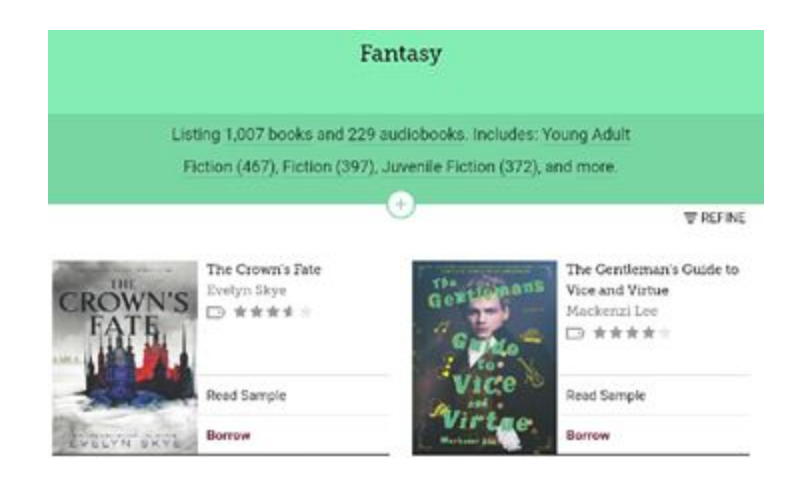

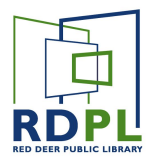

To borrow a book, tap the **Borrow** button. If the book is currently being used, you can **Place a hold**. You will automatically borrow the hold when it is your turn.

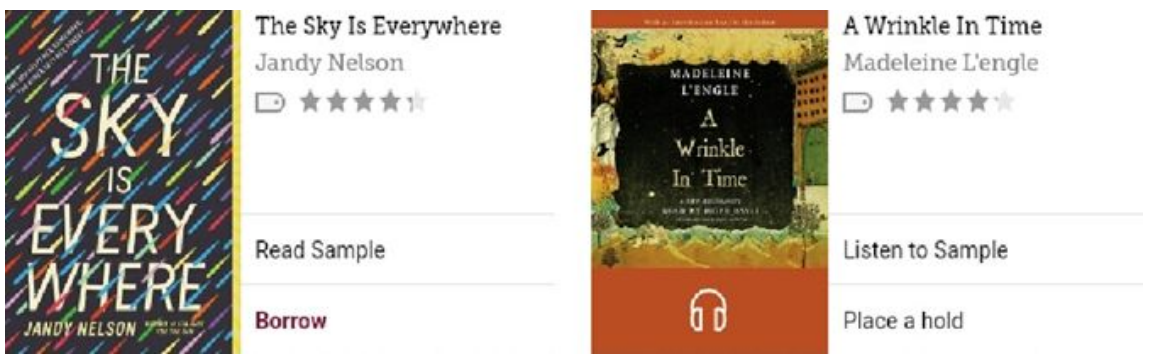

Audiobooks are indicated by the Headphone icon on the bottom of the cover art.

- Confirm the checkout by pressing the pink **Borrow!** button.
- You can start reading immediately by tapping **Open Book/Audiobook**.
- You can also go back to browsing by tapping **Keep Browsing**, or look at all your borrowed items by tapping **Go to Shelf**.

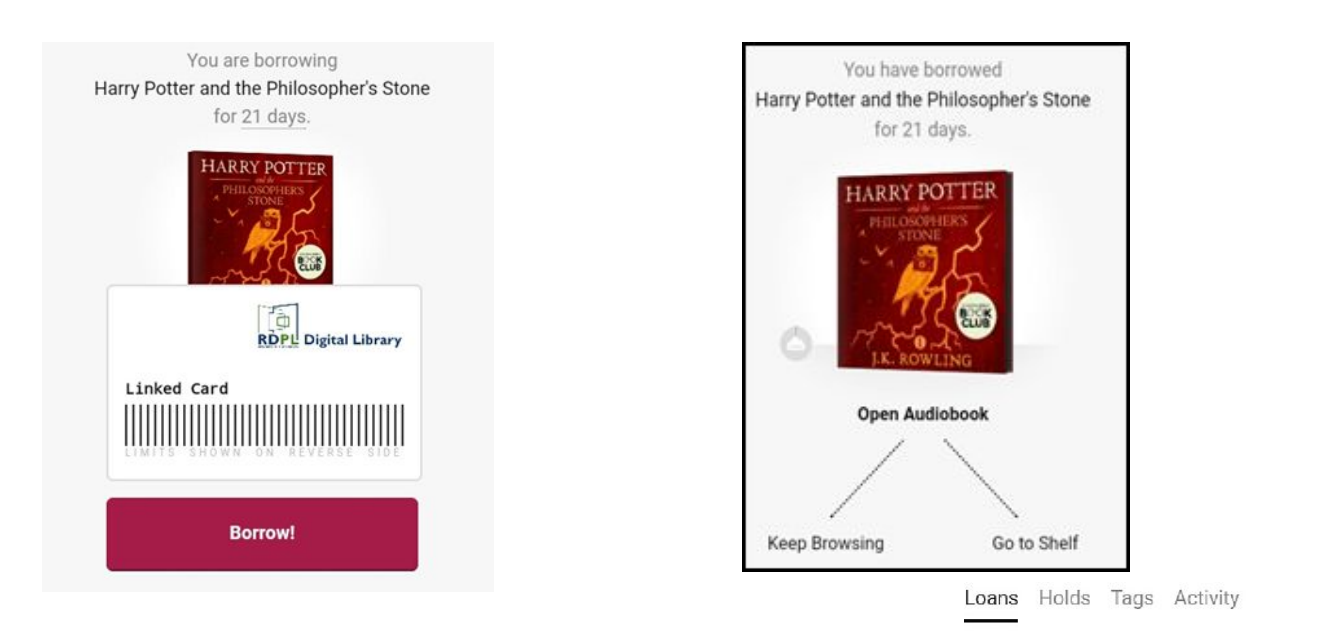

*All of your borrowed items are on your Shelf , which is always located at the bottom right of the screen. To continue reading a book you have already started, find it on your shelf under the Loans tab, and press the Resume button.*

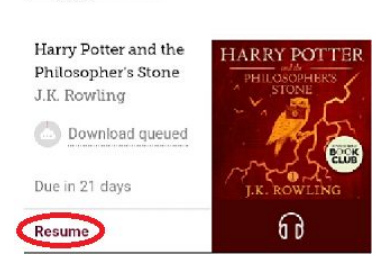

YOUR LOANS

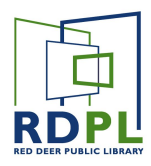

### Step 4: Renew and Return Loans

Tap on a book on your shelf to see the details.

If you wish to return a book early, you can tap on the **Return Title to Library >** then confirm the return when prompted.

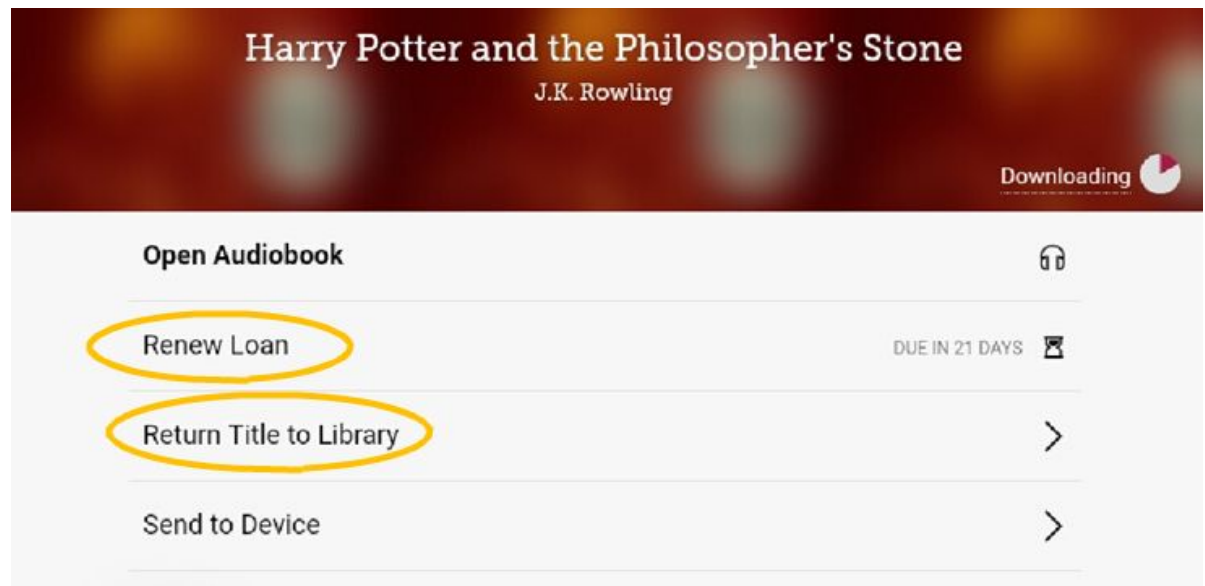

You can renew a loan within *three days of the due date* as long as there are no holds on the item. The hourglass next to **Renew Loan** will turn into a **>** when you are able to renew an item.